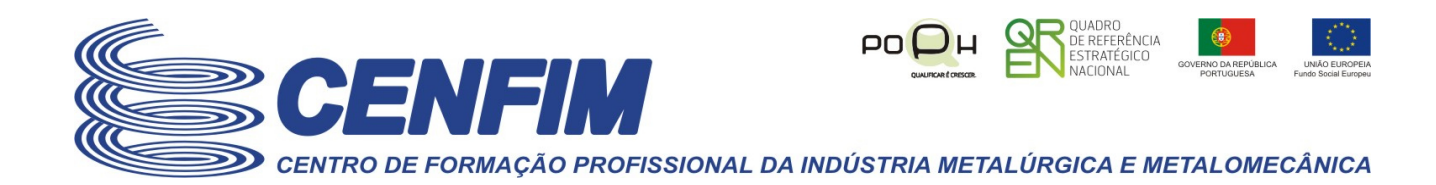

# – **Ativação de conta -** Como proceder –

**Se está a ler esta informação isso significa que se assume que é um utilizador** da **plataforma virtual** que o **CENFIM** dispõe, tendo o **CENFIM** criado uma conta de acesso para si, pelo que já deverá ter recebido uma notificação enviada pela plataforma por email para a sua caixa de correio registada, com os dados para ativação da sua conta de utilizador.

**As páginas seguintes pretendem ajudá-lo(a) a ativar a sua conta, caso ainda não o tenha efetuado.**

**Se já tiver ativado a sua conta mas ter-se esquecido dos seus dados de acesso veja o outro guião aqui.** 

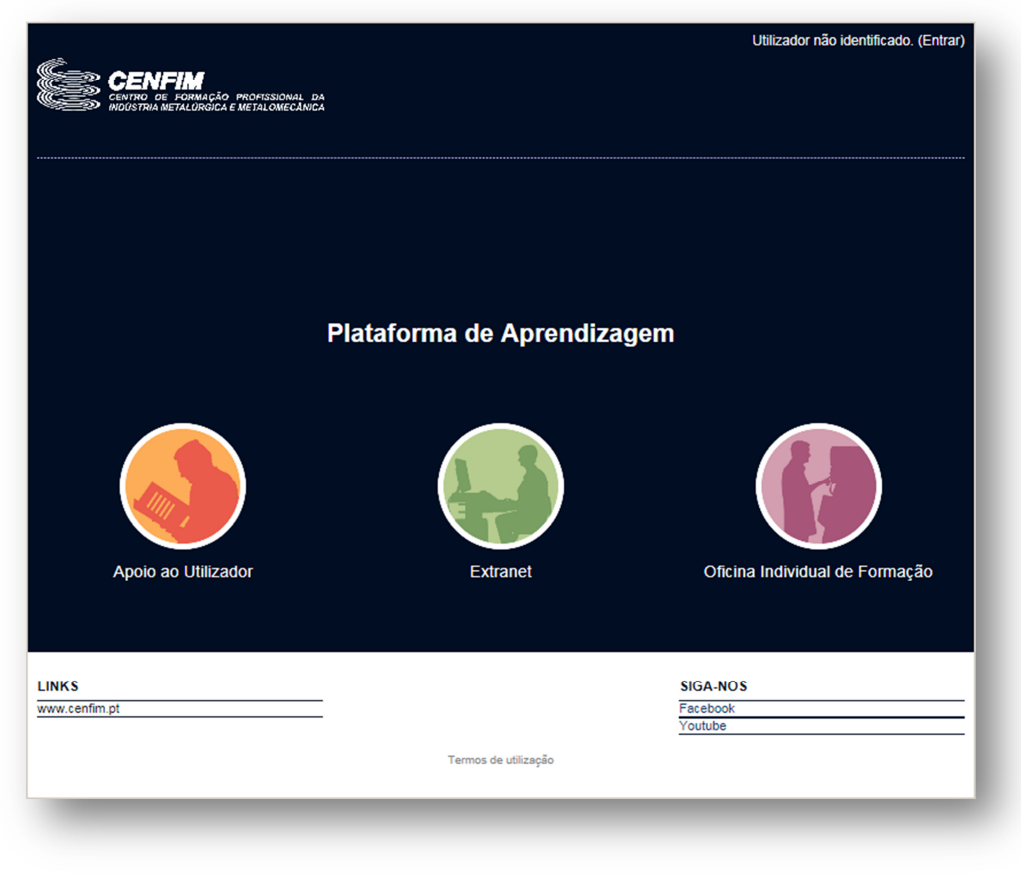

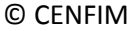

© CENFIM *Versão Extranet 2016 - 1.0* **Maio/2016**

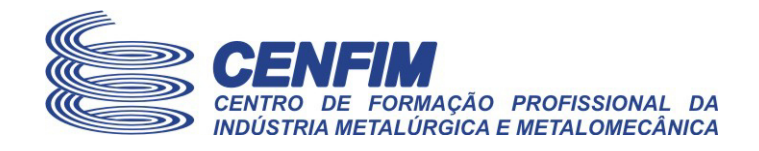

### **1. Conteúdo da notificação de ativação que deverá receber por e-mail**

Assim que a sua conta de utilizador de **Formando (a)** ou de **Colaborador (a)** do CENFIM for criada, a plataforma irá enviar-lhe uma notificação automática de abertura de conta na plataforma Moodle do CENFIM, para a sua caixa de correio eletrónico.

Caso não tenha detetado a receção da notificação com o assunto "Ambiente Virtual de Aprendizagem do CENFIM: Nova conta de utilizador" na sua caixa de correio, verifique se a mesma não tenha sido filtrada por algum filtro que possa ter definido no passado ou pelo mecanismo de deteção de correio não solicitado (Vulgarmente conhecido como "SPAMMING") que possa existir (devido, por exemplo a algum outro utilizador ter sinalizado o correio que provenha de "cenfim.pt" como correio não solicitado, termo vulgarmente conhecido como "SPAM"), e por essa razão se encontrar na caixa de "Spam" (dependendo do serviço de servidor da sua caixa de correio, o local de filtragem do correio não solicitado, poderá não ser "Spam", pelo que deverá procurar no local para esse efeito que exista no seu serviço de correio eletrónico.

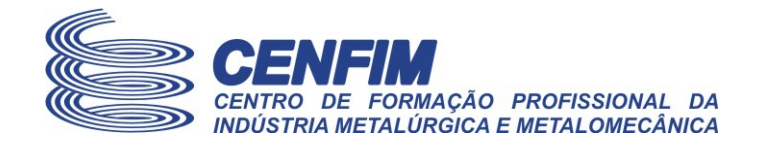

A mensagem de **notificação de abertura de conta** tem o seguinte assunto e informação:

**Assunto:** Ambiente Virtual de Aprendizagem do CENFIM: Nova conta de utilizador

#### **Informação:**

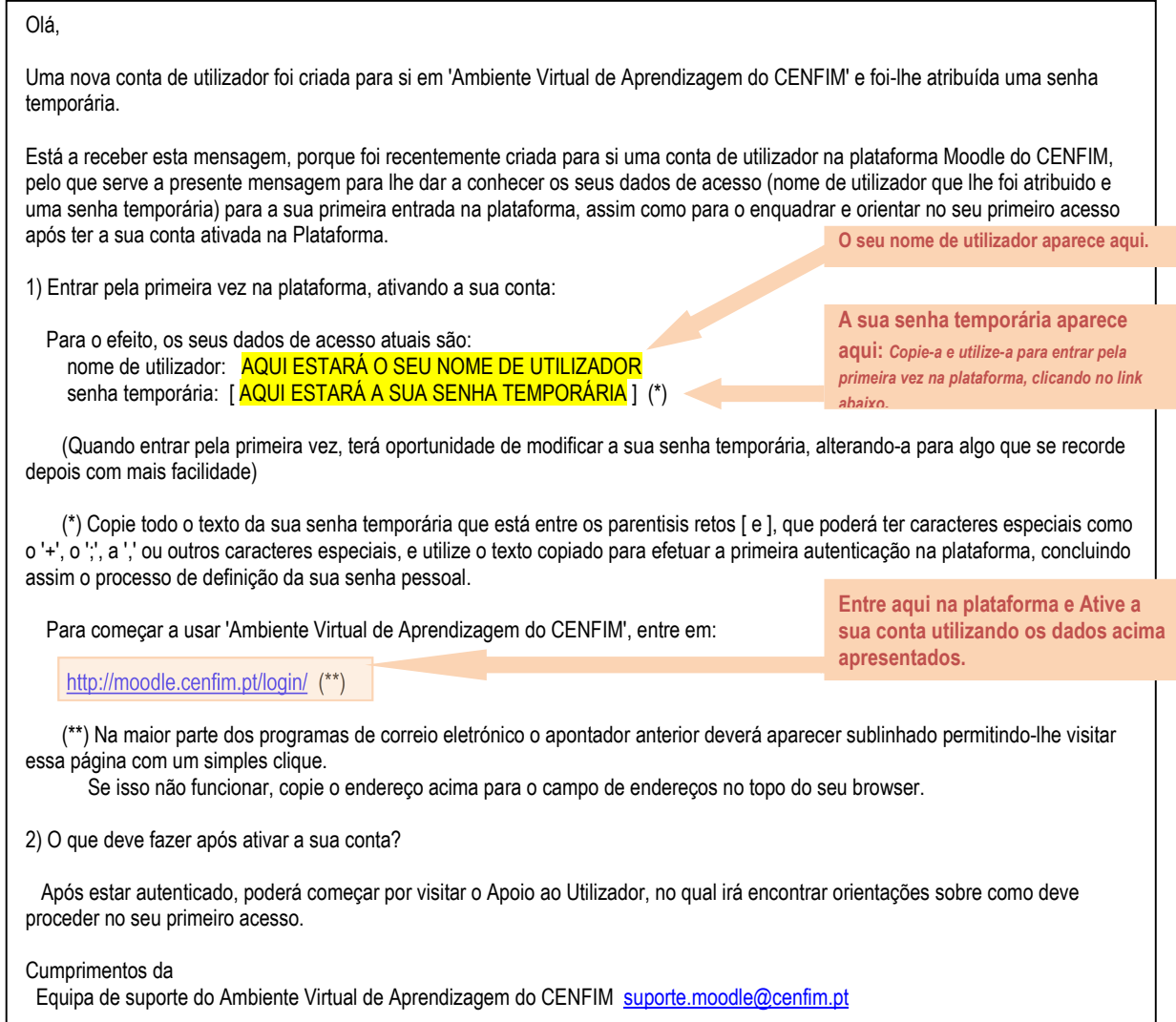

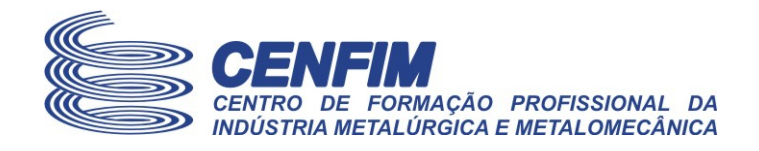

### **2. Ativação da sua conta na Plataforma**

**A única via de entrada na plataforma** faz-se pela página de **entrada dos seus dados de identificação de utilizador que lhe foi fornecida pelo CENFIM.** 

Para **efetuar o seu primeiro acesso autenticado(a) na plataforma**, proceda como indicado na notificação de abertura de conta, ou em alternativa realize os seguintes passos:

- 1) **Comece por aceder à plataforma** através de uma das seguintes formas:
	- a. **Pela** opção "Plataforma virtual e-Learning e Extranets" disponível no site do CENFIM (www.cenfim.pt)

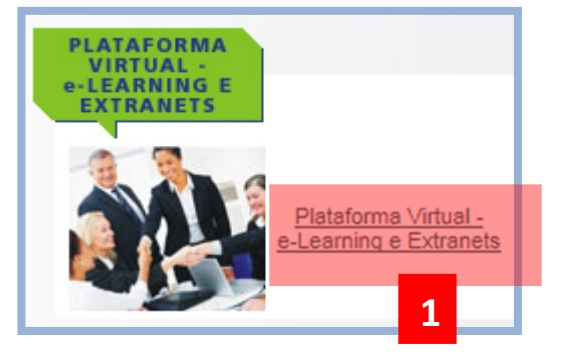

b. Ou digitando diretamente no seu browser, o endereço da plataforma:

http://moodle.cenfim.pt

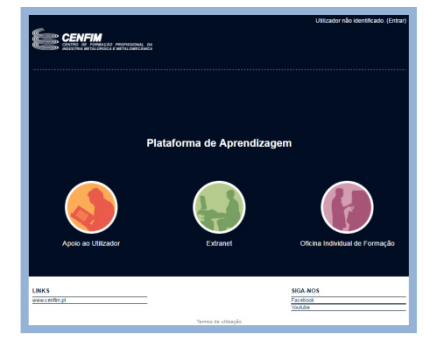

2) Clique na hiperligação "Entrar" que aparece no canto superior direito da página inicial da plataforma:

Irá ser apresentada a página para efetuar a autenticação à plataforma.

Utilizador não identificado. (Entra **2**

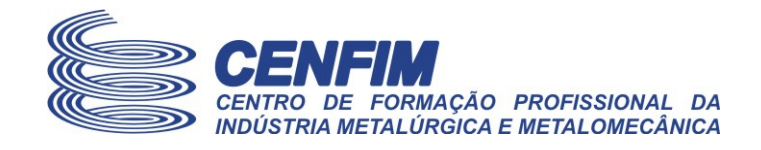

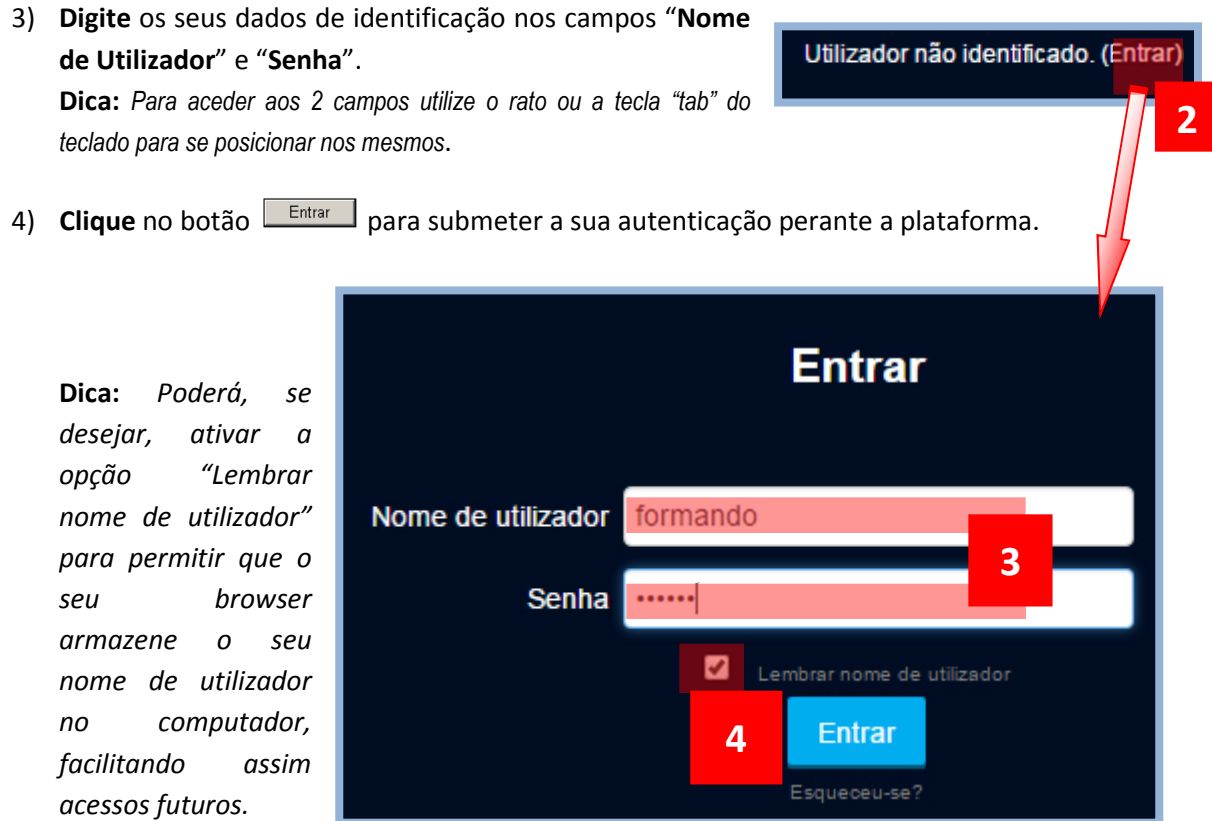

**Após ter clicado no botão "Entrar", submetendo assim o pedido de autenticação à plataforma, e dependendo dos dados que tiver introduzido estarem corretos ou não, poderá ocorrer uma das 2 seguintes situações:** 

**Se tiver fornecido as credenciais de autenticação incorretas**, o seu Browser deverá voltar a apresentar-lhe a página de **entrada na plataforma ("Entrar")**.

Deverá neste caso terá que repetir os passos **3)** e **4)**.

**Se tiver fornecido as credenciais de autenticação corretas**, o seu Browser deverá apresentar-lhe uma página semelhante ao apresentado a seguir, posicionando-o inicialmente na **página inicial**, com indicação do estado de utilizador autenticado.

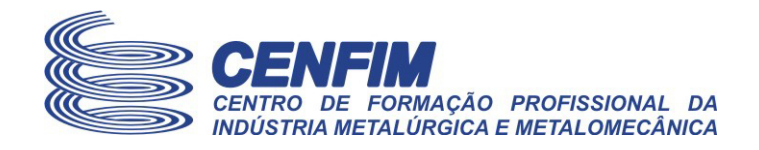

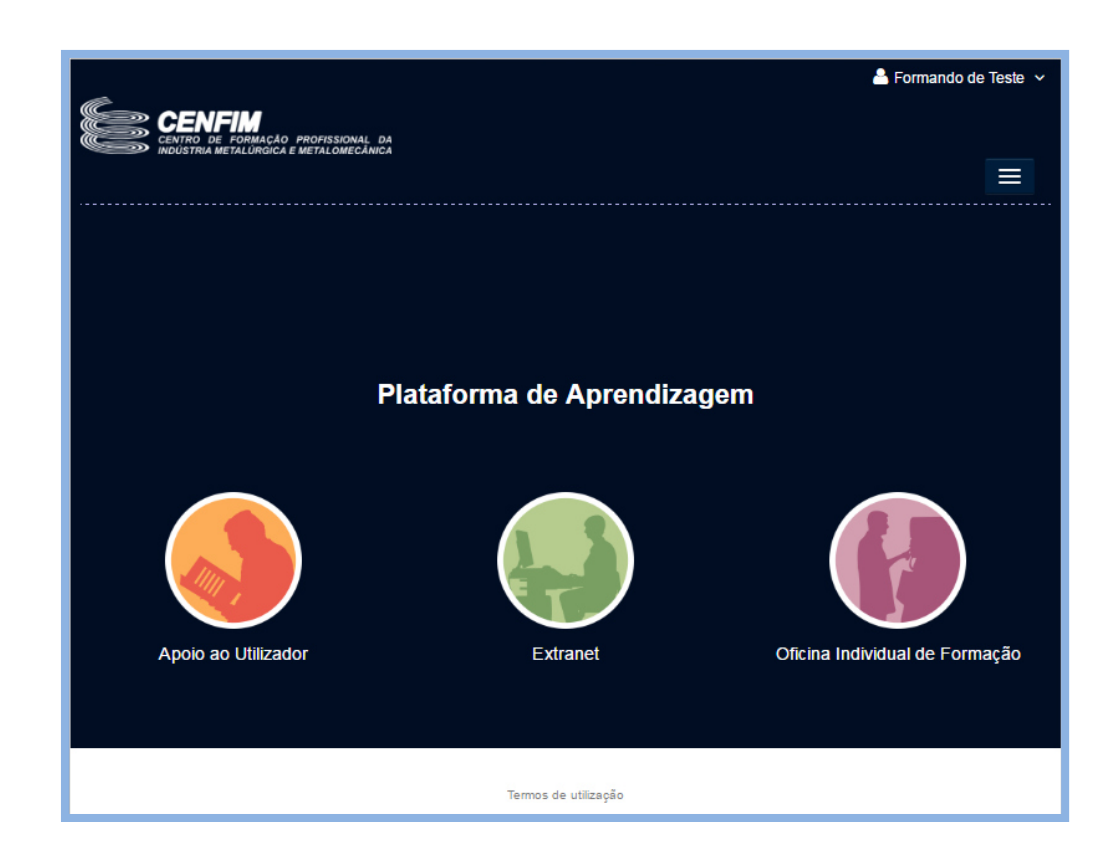

Fim deste documento.